## Blackboard

Panopto

## **Embedding Videos in the Content Stream**

- 1. Navigate to https://blackboard.towson.edu/.
- 2. Log in with your TU NetID and Password.
- 3. Enter the desired course.
- 4. under Course Content, click on the Plus sign.

**Course Content** 

## Figure 1

- 5. A dropdown menu will appear. Select **Content Market** from the dropdown menu.
- 6. Once inside the content market, scroll down and select Panopto Embed Video Ultra Courses.

<del>(</del>)

| Panopto Embed Video<br>Ultra Courses |  |
|--------------------------------------|--|

## Figure 2

- 7. You will be taken to a menu where you can decide to embed an existing video in the Panopto course folder, upload a video from your device, or record a new video to embed.
- 8. Once you have selected the video you want to embed, a bar will appear at the bottom of the screen that reads **Video Embed Options.**
- 9. Click anywhere on this bar to open the options.

| Video Embed Options |                             |            |           |  |               | $\sim$ |
|---------------------|-----------------------------|------------|-----------|--|---------------|--------|
| Start At (HH:mm:ss, | hours and minutes optional) |            |           |  | Interactivity |        |
| 0:00                |                             |            |           |  | All           | •      |
| Autoplay            | Enable 'Watch in Panopto'   | Show Title | Show Logo |  | Show Captions |        |

Figure 3

- 10. After you are satisfied, click the green **Insert** button in the bottom right hand corner of the screen.
- 11. You will now be able to see that the video has been embedded in the content stream.

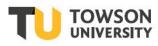

Office of Technology Services OTS Training ...